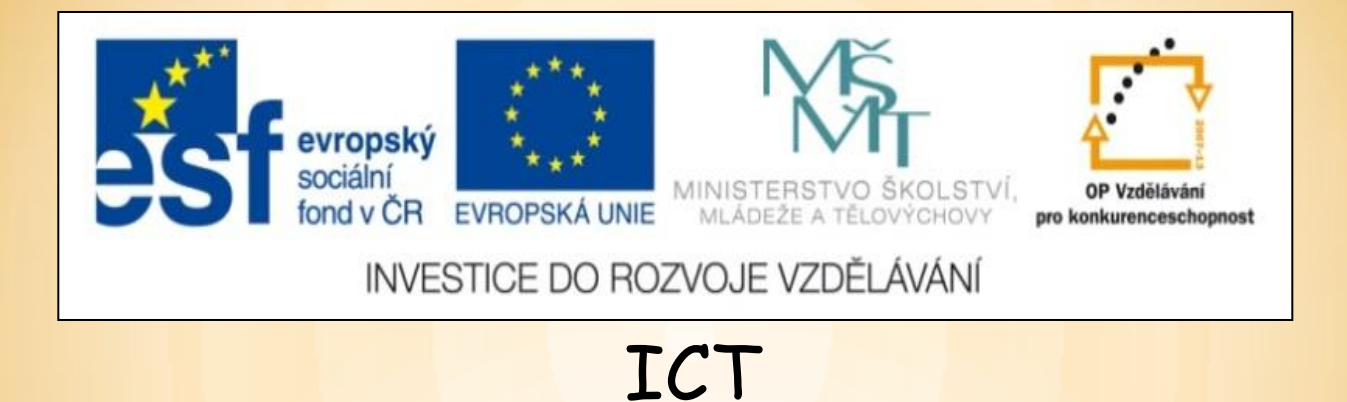

# **Základní úpravy textu v programu Word**

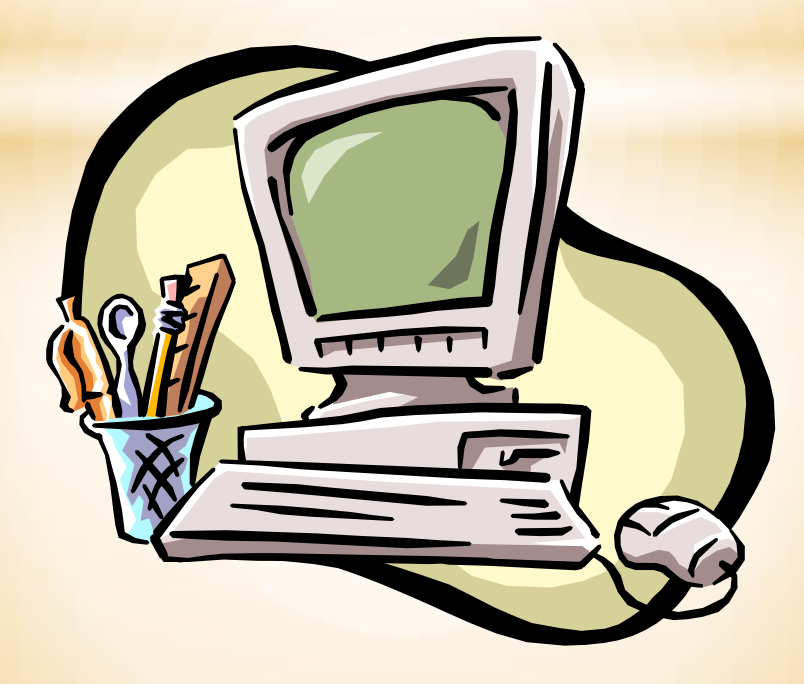

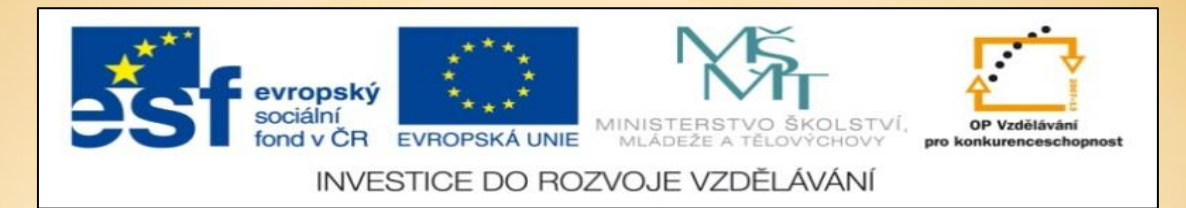

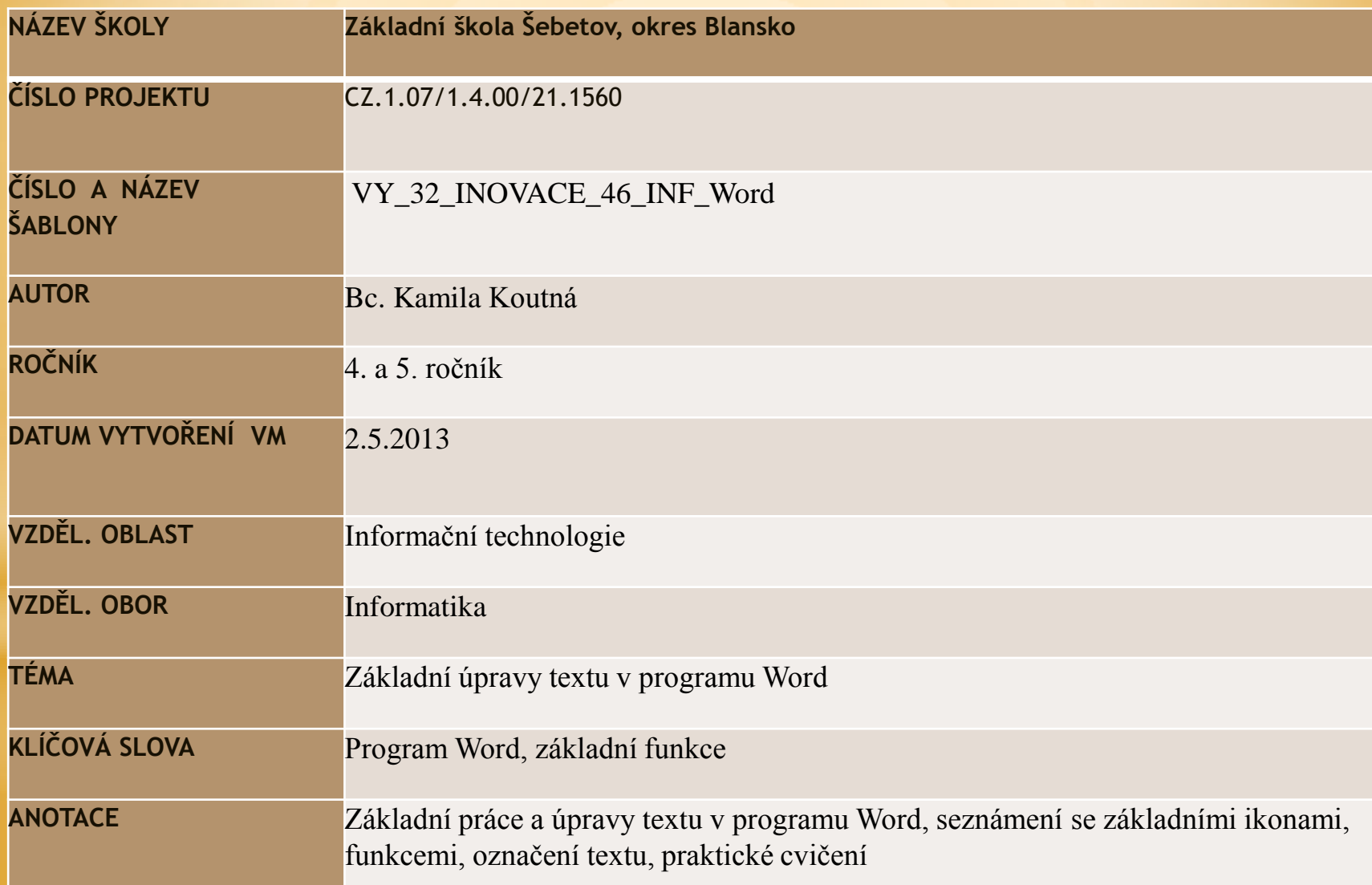

#### **OPAKUJEME:** Změna velikosti písma

- Levým tlačítkem myši ťukneme před první napsané písmeno
- Potom levé tlačítko myši držíme a zároveň táhneme přes text ve směru na obrázku

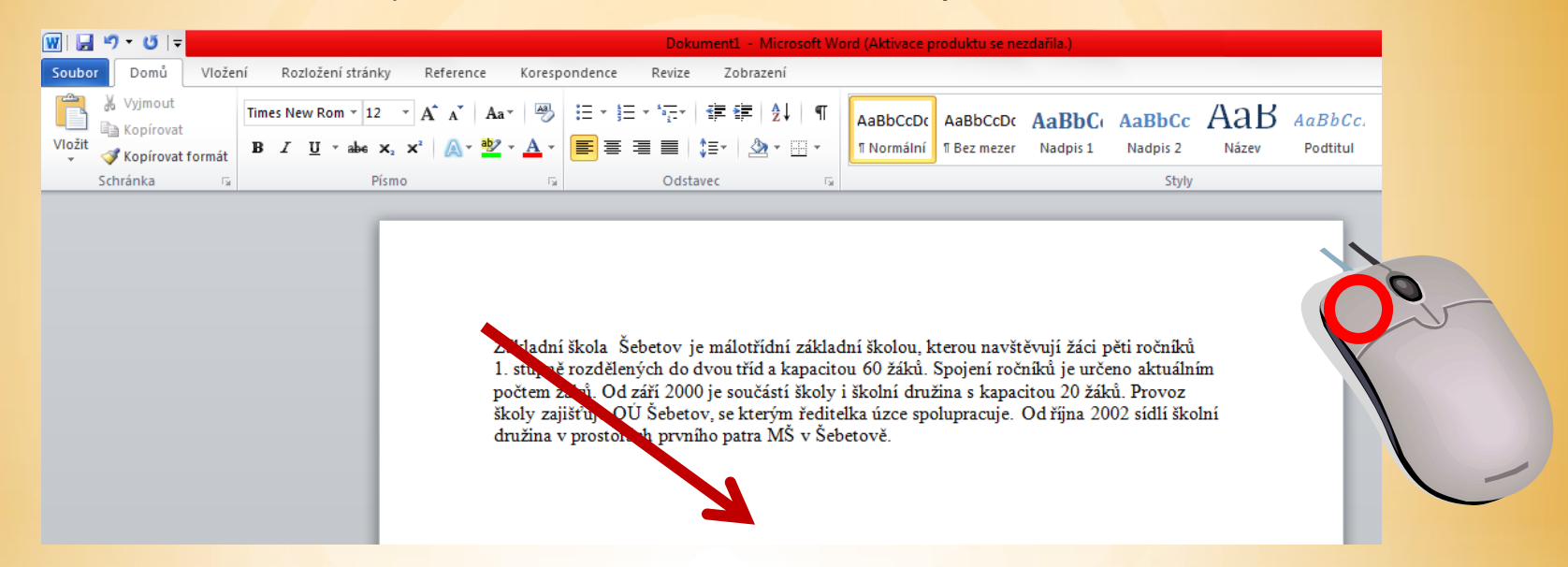

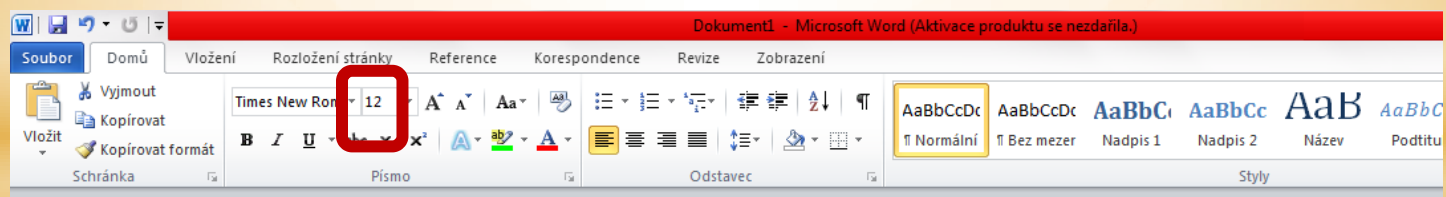

Základní škola. Šebetov je málotřídní základní školou, kterou navštěvují žáci pěti ročníků 1. stupně rozdělených do dvou tříd a kapacitou 60 žáků. Spojení ročníků je určeno aktuálním počtem žáků. Od září 2000 je součástí školy i školní družina s kapacitou 20 žáků. Provoz školy zajišťuje OÚ Šebetov, se kterým ředitelka úzce spolupracuje. Od října 2002 sídlí školní družina v prostorách prvního patra MŠ v Šebetově. BIU W - A · V

### **Podtržení, kurzíva, zvýraznění písma – opakujeme stejný postup:**

- Levým tlačítkem myši ťukneme před první napsané písmeno
- Potom levé tlačítko myši držíme a zároveň táhneme přes text ve směru na obrázku

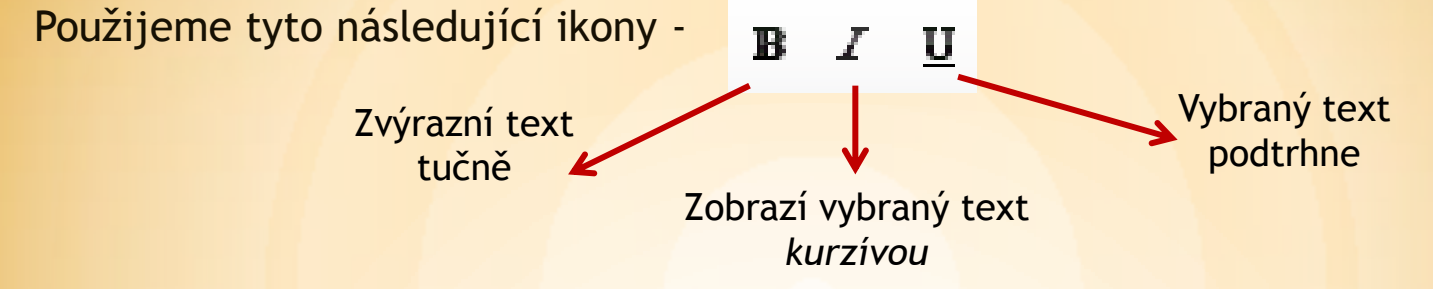

#### Na liště jsou ikony umístěny zde:

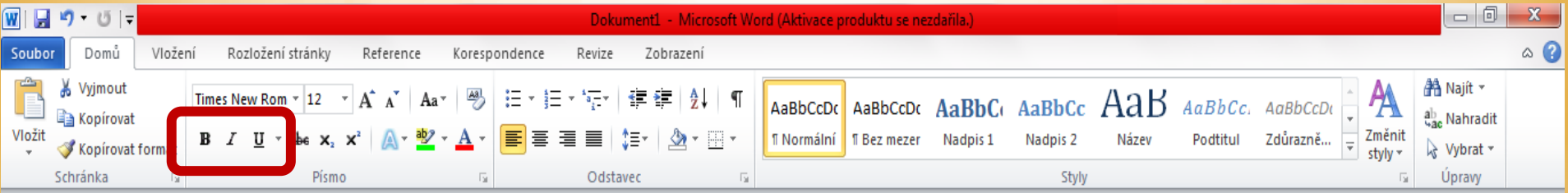

# **ÚKOL:**

- **Napiš 5 názvů písní tučně**
- **Napiš 5 názvů hudebních nástrojů kurzívou**
- **Napiš 5 jmen zpěvaček či zpěváků a jejich příjmení podtrhni**

### **Změna barvy písma – opakujeme stále stejný postup:**

- Levým tlačítkem myši ťukneme před první napsané písmeno
- Potom levé tlačítko myši držíme a zároveň táhneme přes text ve směru na obrázku
- Použijeme tyto následující ikony -

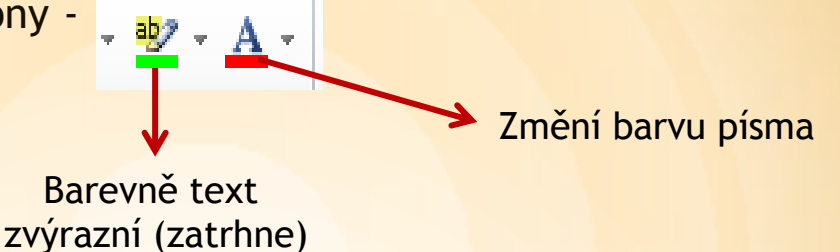

### Na liště jsou ikony umístěny zde:

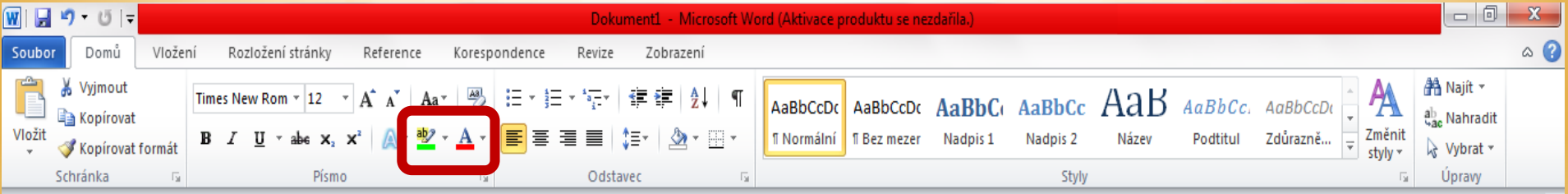

# **ÚKOL:**

- **U názvů písní změn písmo zelenou barvou**
- **U názvů hudebních nástrojů změn písmo na červené**
- **Jména zpěvaček či zpěváků zvýrazni žlutě**

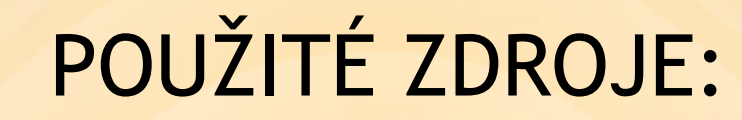

• Veškeré použité obrázky (kliparty) pocházejí ze sady Microsoft Office – volně ke stažení <http://office.microsoft.com/cs-cz/images/?CTT=97>